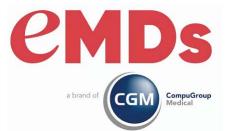

# CGM MEDISOFT Release Notes

December 2023

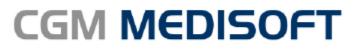

Practice Management and EHR

### **Copyright notice**

Copyright © 2023 eMDs, a brand of CompuGroup Medical All Rights Reserved.

Use of this documentation and related software is governed by a license agreement and this document is incorporated into and is made part of the license agreement. This documentation and related software contain confidential, proprietary, and trade secret information of eMDs, a brand of CompuGroup Medical, and is protected under United States and international copyright and other intellectual property laws. Use, disclosure, reproduction, modification, distribution, or storage in a retrieval system in any form or by any means is prohibited without the prior express written permission of eMDs, a brand of CompuGroup Medical This documentation and related software is subject to change without notice.

#### **Publication date**

 $\operatorname{December2023}$ 

#### Product

CGM MEDISOFTv28

#### **Corporate address**

e MDs, Inc. 10901 Stone la ke Blvd. Austin, Te xa s 78759 512-257-5200

# **Table of Contents**

| Chapter 1 - Enhancements                                | 1  |
|---------------------------------------------------------|----|
| Prior to Upgrading                                      | 1  |
| Features to set up prior to using CGM MEDISOFT v28      | 1  |
| eMEDIX Statements                                       | 1  |
| Updated CGM MEDISOFT Security Permissions               | 2  |
| Updated Program Options                                 |    |
| New Menu option                                         | 4  |
| New Statement Format                                    | 4  |
| Updated Statement Management screen                     | 5  |
| Updated screens.                                        | 6  |
| Updated Print/Send Statements screen                    | 6  |
| New Select Statements to Transmit screen                | 7  |
| New Statement Preview screen                            | 8  |
| New View Transmitted Statements screen                  | 9  |
| Updated button                                          | 11 |
| Updated CGM CONNECTION Preferences screen               | 11 |
| Updated Enhanced Eligibility View                       | 12 |
| Transaction Entry/Unprocessed Transactions              |    |
| Updated Diagnosis Code Display Order                    |    |
| Patient Responsibility Estimate                         |    |
| New Security Permission                                 |    |
| Updated Program Options                                 |    |
| Updated Case screen                                     |    |
| New Patient Responsibility Estimate screen              |    |
| New Patient Responsibility estimate Generate screen     |    |
| New Patient Responsibility Estimate History View screen |    |
| Day End Activity Review                                 |    |
| New Security Permission                                 |    |
| New Menu option                                         |    |
| New Day End Activity Review screen.                     |    |
| New Right-click menu                                    |    |
| Claims                                                  |    |
| New field.                                              |    |
| Updated Claim forms                                     |    |
| Revenue Management Updates                              | 32 |
| Chapter 2 - Resolved Issues                             | 35 |
| Resolved Issues                                         | 35 |
|                                                         |    |

# **Chapter 1 - Enhancements**

This chapter presents a high-level description of the following enhancements to the CGM MEDISOFT<sup>®</sup> system.

Note: you may encounter several changes to the software which are currently out of use to accommodate an upcoming release that will be fully documented at that time.

### **Prior to Upgrading**

CGM recommends that you always install successive versions of the software when upgrading to ensure proper registration and data conversion.

For example, if you are currently on version 26 and are upgrading to v28, be sure to upgrade to 27 FIRST, register and convert your practice data. Then, from version 27 upgrade to v28.

Note: Acuant is now called IDology. Documentation from earlier releases will still use Acuant.

## Features to set up prior to using CGM MEDISOFT v28

The features in the table below require setup prior to using CGM MEDISOFT v28.

| Feature                         | Setup items                                                                                                    |
|---------------------------------|----------------------------------------------------------------------------------------------------|
| eMEDIX Statements               | sign up for eMEDIX statements                                                                                                    |
|                                 | <ul> <li>Enter credentials and options on eMEDIX<br/>tab in Program Options (see "Updated<br/>Program Options" on page 3).</li> </ul> |
| Patient Responsibility Estimate | sign up for Patient Responsibility Estimate                                                                                           |
|                                 | <ul> <li>Enter options on eMEDIX Estimate tab in<br/>Program Options (see "Updated Program<br/>Options" on page 15).</li> </ul>       |

# **eMEDIX Statements**

You can now have CGM MEDISOFT create and transmit patient statements to eMEDIX for delivery.

Contact your Value-Added Reseller for information on signing up, and receiving a login for eMEDIX, a unique TPID (Trading Partner ID) number, and the Submitter ID for working with eMEDIX statements.

When it is available, for those practices who subscribe to the online patient payment feature at eMEDIX, we will automatically add a QR code to the printed statements for the patient to scan and more easily navigate to the payment portal.

For this new feature, several updates have been made to CGM MEDISOFT.

# **Updated CGM MEDISOFT Security Permissions**

There is a new permission that you can use to set up access to eMEDIX Statements.

| Window                           | ~      | Process                         | Level 1 Level 2 Level 3 Level 4 Level 5 |  |   |
|----------------------------------|--------|---------------------------------|-----------------------------------------|--|---|
| Multilink Codes                  | $\cap$ | Change Status                   |                                         |  | ' |
| Occurrence Codes                 | -      | Create Statements               |                                         |  |   |
| Occurrence Span Codes            | -      | Delete Statements               |                                         |  |   |
| Office Hours Reports             | -      | Edit Statements                 |                                         |  |   |
| Patient Alert Codes              | -      | Electronic Statements eMEDIX    |                                         |  |   |
| Patient Discharge Status Codes   |        | Electronic Statements BillFlash |                                         |  |   |
| Patient Payment Plan             |        | Print Statements                |                                         |  |   |
| Patient Quick Entry              |        | Rebill Statements               |                                         |  |   |
| Patient Recall                   |        |                                 |                                         |  |   |
| Patients/Guarantors and Cases    |        |                                 |                                         |  |   |
| Practice Information             |        |                                 |                                         |  |   |
| Procedure/Payment/Adjustment Cod | e      |                                 |                                         |  |   |
| Program Options                  | _      |                                 |                                         |  |   |
| Provider List                    | _      |                                 |                                         |  |   |
| Peason List                      |        |                                 |                                         |  |   |
| Referring Providers              |        |                                 |                                         |  |   |
| Report Designer                  |        |                                 |                                         |  |   |
| Reports                          | _      |                                 |                                         |  |   |
| Resources                        |        |                                 |                                         |  |   |
| Revenue Codes                    |        |                                 |                                         |  |   |
| Security                         |        |                                 |                                         |  |   |
| Statement Management             |        |                                 |                                         |  |   |
| System Options                   | -      |                                 |                                         |  |   |
| Femplate List                    | _      |                                 |                                         |  |   |
| Tools                            | _      |                                 |                                         |  |   |
| Transaction Entry Alerts         | -      |                                 |                                         |  |   |
| Treatment Plan                   | -      |                                 |                                         |  |   |
| Value Codes                      | -      |                                 |                                         |  |   |
| Wait List                        | -      |                                 |                                         |  |   |
| Windows                          | -      |                                 |                                         |  |   |
| Work Administrator               | -      |                                 |                                         |  |   |
| Work List                        | $\sim$ |                                 |                                         |  |   |
|                                  |        |                                 |                                         |  |   |

Figure 1. Medisoft Security Permissions

# **Updated Program Options**

### New tab

There is a new tab in Program Options: eMEDIX. Use this tab to enter defaults for eMEDIX Statements. Account login information, messages, credit cards accepted, other options will be entered here by the user for transmitting with the statements to eMEDIX.

| Program Options                                                 |                              |                                                                            |                                     |                                                                                                    |             |            |                 |           | × |
|-----------------------------------------------------------------|------------------------------|----------------------------------------------------------------------------|-------------------------------------|----------------------------------------------------------------------------------------------------|-------------|------------|-----------------|-----------|---|
| General Data E                                                  | ntry Paym                    | nent Application Ag                                                        | ing Reports HIPAA/ICD-10            | Color-Coding                                                                                          | Billing Aud | lit eMEDIX | eMEDIX Estimate | BillElash |   |
| Credit Cards Ac<br>Visa<br>MasterCard<br>Discover<br>American E | ł                            | Shading                                                                    | Webservice Password<br>Submitter ID | MEDIX Account<br>Webservice User: User123<br>Webservice Password<br>Submitter ID: SubID<br>TPID: U123 |             |            |                 |           |   |
| Service Message                                                 | Service Mess<br>Service Mess | age 1 (from Program Op<br>age 2 (from Program Op<br>age 3 (from Program Op | tions)                              |                                                                                                    |             | ]<br>]     |                 |           |   |
|                                                                 |                              | estions Please Contact (                                                   | Our Billing Office at (800) 555-121 | 2                                                                                                    |             | 1          |                 |           |   |
| 1:                                                              | Statement Me                 | essage 1 (from Program (                                                   | Options)                            |                                                                                                    |             |            |                 |           |   |
| 2:                                                              | Statement Me                 | essage 2 (from Program (                                                   | Options)                            |                                                                                                    |             | ]          |                 |           |   |
| 3.                                                              | Statement Me                 | essage 3 (from Program (                                                   | Options)                            |                                                                                                    |             | ]          |                 |           |   |
| 4:                                                              | Statement Me                 | essage 4 (from Program (                                                   | Options)                            |                                                                                                    |             |            |                 |           |   |
| 5:                                                              | Statement Me                 | essage 5 (from Program (                                                   | Dptions)                            |                                                                                                    |             | 1          |                 |           |   |
|                                                                 |                              |                                                                            |                                     |                                                                                                    |             | -94<br>    |                 |           |   |

Figure 2. Program Options - eMEDIX tab

The table below describes the elements on this screen.

| Element               | Description                                                                                                    |
|-----------------------|----------------------------------------------------------------------------------------------------|
| Credit Cards Accepted | Select the credit cards that your practice accepts.                                                                                                    |
| Shading               | Optional choice of color for column headings on the statement.                                                                                                    |
| eMEDIX Account        | Enter your login credentials. Be sure to complete all fields.                                                                                                    |
| Service Message       | Enter any service messages you want to appear on statements.                                                                                                    |
| Statement Messages    | Enter any statement messages that you want to appear on statements.                                                                                                    |
|                       | NOTE: The statement message line labeled as<br>"Top" is a great place to add a message to the<br>recipient of what phone number you would like to<br>provide if the patient has billing questions.<br>Example: "For billing questions please call our<br>office at (800) 555-1212 during business hours." |

### **New Menu option**

There is a new menu option on the Activities menu: eMEDIX Statements.

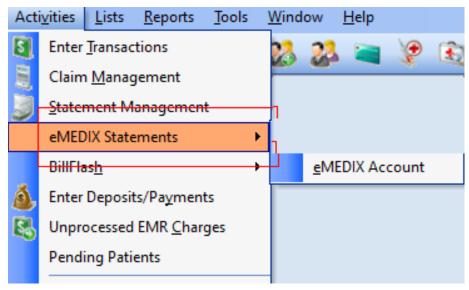

### Figure 3. Activities menu

The table below describes the option on the sub-menu:

| Option         | Description                                                                                                    |
|----------------|----------------------------------------------------------------------------------------------------|
| eMEDIX Account | Launches the eMEDIX web site in your default<br>browser, opening to the Login window. Once you<br>log in, you can see your Account page and<br>navigate to the desired area. |
|                | eMEDIX reports can also be accessed at this location.                                                                                                    |

# **New Statement Format**

There are two new default statement formats for eMEDIX patient statements. The format names are:

• \_eMEDIX MS1-S Remainder Stmt v28+ (used from Reports – Patient Statements)

\_eMEDIX MS1-SM Remainder Stmt v28+ (used from Statement Management)

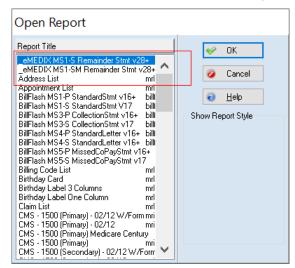

Figure 4. Open Report screen

Do NOT make changes to this format, as it is specifically mapped at eMEDIX for patient statements.

### **Updated Statement Management screen**

### **Updated button**

The button to view BillFlash statements has been updated to: View BF Stmts.

Note: buttons that previously opened BillFlash statements throughout CGM MEDISOFT have been changed to View BF Stmts,

#### New button

There is a new button: View eMEDIX Stmts. Highlight a statement in the grid and click this button to view eMEDIX Statements for that patient.

| earch: | Sort E      | By: Batch Number | r ∨ List Onl  | ly Chang        | je <u>S</u> tatus | •     | F FI G    |   |  |
|--------|-------------|------------------|---------------|-----------------|-------------------|-------|-----------|---|--|
| Stmt # | Guarantor   | Phone            | Status        | Initial Billing | Batch             | Media | Туре      | [ |  |
|        | 4 CATSA000  | 227-7722         | Ready To Send |                 | 0                 |       | Remainder |   |  |
|        | 5 DOOJA000  |                  | Ready To Send |                 | (                 | 1     | Remainder |   |  |
|        | 9 AGADW000  | 434-5777         | Ready To Send |                 | (                 | 1     | Standard  |   |  |
|        | 10 BRIJA000 | (222)342-3444    | Ready To Send |                 | (                 | 1     | Standard  |   |  |
|        | 11 SIMTA000 | (480)555-5555    | Hold          |                 | (                 | 1     | Standard  |   |  |
|        | 12 YOUMI000 | (602)222-3333    | Ready To Send |                 | (                 | 1     | Standard  |   |  |
|        | 2 DOEJ0000  | (480)999-9999    | Sent          | 12/11/2009      | 8                 | Paper | Remainder |   |  |
| 1      | 3 WAGJE000  | (121)419-7127    | Sent          | 6/19/2009       | 1                 | Paper | Remainder |   |  |

Figure 5. Statement Management

## **Updated screens**

The following screens have a new View eMEDIX Statements button:

| 💿 Patier    | ıt List                     |               |             |              |         |               |             |                |     |           |          |                      |                      |                      | ×      |
|-------------|-----------------------------|---------------|-------------|--------------|---------|---------------|-------------|----------------|-----|-----------|----------|----------------------|----------------------|----------------------|--------|
| Search for: |                             | - Field       | Chart Numbe | 1            |         |               |             |                |     |           |          |                      |                      |                      |        |
| Chart Nu    | . Name                      | Date of Birth | Soc Sec Nu  |              | List o  | of cases for: | Again, Dwig | pht            |     |           |          |                      |                      |                      |        |
| AGADW000    | Again, Dwight               | 3/30/1932     |             |              | ۲       | Number        | Case De     | escription     | G   | iuarantor | Closed   | Insurance Carrier #1 | Insurance Carrier #2 | Insurance C          |        |
| AUSAN000    | Austin, Andrew              | 1/1/1950      | 999-88-777  |              |         |               | 2 Broken    | Hand           |     | GADW00    |          | MED01                |                      |                      |        |
| BORJOOOO    | Bordon, John                | 1/20/1972     | 444-55-6661 |              |         |               | 17 Back Pa  | ain            | A   | GADW0     | False    | MED01                | AET00                |                      |        |
| BOWAD000    | Bowdwayne, Adrian P         | 7/7/1967      |             |              |         |               |             |                |     |           |          |                      |                      |                      |        |
| BRIEL000    | Brimley, Elmo               | 9/29/1997     |             |              |         |               |             |                |     |           |          |                      |                      |                      |        |
| BRIJA000    | Brimley, Jay                | 1/23/1964     |             |              |         |               |             |                |     |           |          |                      |                      |                      |        |
| BRISU000    | Brimley, Susan              |               |             | ~            |         |               |             |                |     |           |          |                      |                      |                      | $\sim$ |
| <           |                             |               |             |              | 1       |               |             |                |     |           |          |                      |                      |                      |        |
|             |                             |               | >           |              | <       |               |             |                |     |           |          |                      |                      | /                    |        |
| 📝 Edit Pati | ent 🛛 😳 <u>N</u> ew Patient | Delete F      | Patient 🏾 🎿 | <u>P</u> rir | nt Grid | 23 🖸          | luick Entry | SView BF Stmts | Vie | ew eMEDI  | X Strnts | 🕹 <u>C</u> lose      | 😌 New Patient        | Q <u>u</u> ick Add/G | Juery  |

Figure 6. Patient List

- Transaction Entry
- Statement Management
- Edit Statement from Statement Management
- Patient/Case List
- Patient Quick Ledger
- Guarantor Ledger
- Quick Balance
- Office Hours left panel

## **Updated Print/Send Statements screen**

There are two new radio buttons on the Print/Send Statements screen: BillFlash and eMEDIX.

| Select statement method:<br>Paper<br>Electronic | Select electronic method:<br>eMEDIX<br>BillFlash | V OK            |
|-------------------------------------------------|--------------------------------------------------|-----------------|
| Electronic Statement Report                     | ∼ Ì                                              | I <u> H</u> elp |
|                                                 |                                                  |                 |

Figure 7. Print/Send Statements screen

If you are sending statements electronically to either BillFlash or eMEDIX, select the appropriate button. You can select only one button. Your selection will be remembered for the next time you access this screen.

Also, select the eMEDIX Statement. This selection will also be remembered the next time you access this screen.

| Print/Send Statem                               | ents                                             |      |
|-------------------------------------------------|--------------------------------------------------|------|
| Select statement method:<br>Paper<br>Electronic | Select electronic method:<br>eMEDIX<br>BillFlash | V OK |
| Electronic Statement Repo                       | nder Stmt v27+ 🗸 🗸                               | Tich |

Figure 8. Print/Send Statements screen

### New Select Statements to Transmit screen

When you click the OK button on the Data Selection Questions screen, the Select Statements to Transmit screen will open. Use this screen to select the statements that you want to transmit to eMEDIX.

| Account  | Guarantor        | Charges | Payments | Balance | Color | Status        |  |
|----------|------------------|---------|----------|---------|-------|---------------|--|
| AUSAN000 | Austin, Andrew   | 223.99  | -35.00   | 188.99  | Black | Ready to Send |  |
| BRIJA000 | Brimley, Jay     | 488.00  | -179.00  | 309.00  | Black | Ready to Send |  |
| CATSA000 | Catera, Sammy    | 71.00   | 0.00     | 71.00   | Blue  | Ready to Send |  |
| CLIWA000 | Clinger, Wallace | 60.00   | -1.00    | 59.00   | Black |               |  |
| DOOJA000 | Doogan, James    | 130.00  | 0.00     | 130.00  | Black | Ready to Send |  |
|          |                  |         |          |         |       |               |  |
|          |                  |         |          |         |       |               |  |

Figure 9. Select Statements to Transmit screen.

| Element           | Description                                                                                                    |
|-------------------|----------------------------------------------------------------------------------------------------|
| Grid              | The grid shows you the statements that are<br>ready to be sent to eMEDIX. They are all<br>selected to be sent by default but you can clear<br>the check boxes as necessary.            |
| View button       | Click the View button to see a preview of the<br>highlighted statement on the new Statement<br>Preview screen (for more information, see<br>"New Statement Preview screen" on page 8). |
|                   | You can also double-click a statement to open it.                                                                                                    |
| Color             | Click this button to override the color of the statement. When you click the button, a drop-down menu will open showing you the available colors.                                      |
| Select All button | Click this button to select all of the statements in the grid.                                                                                                    |
| Clear All button  | Click this button to de-select all of the statements in the grid.                                                                                                    |
| Transmit button   | Click this button to transmit the statements to eMEDIX.                                                                                                    |
| Cancel button     | Click this button to cancel the transmission of statements and close the screen.                                                                                                    |

The table below describes the options on this screen.

## **New Statement Preview screen**

This new screen opens when you highlight a statement in the Select Statements to Transmit screen and click the View button or double click on the line. The preview will be similar to how the statement will appear when it is sent.

As mentioned above, please take note of where the various statement messages appear on this preview so you can customize the messages on the eMEDIX tab in Program Options to appear where you want.

|                                                                | Iley Medical Clinic<br>aseline Rd.                                           | 1                                                                                                    | Please complete payment information |                                              |                                   |                                        |                                   |              |                    |
|----------------------------------------------------------------|------------------------------------------------------------------------------|----------------------------------------------------------------------------------------------------|-------------------------------------|----------------------------------------------|-----------------------------------|----------------------------------------|-----------------------------------|--------------|--------------------|
| Gilbert AZ                                                     |                                                                              |                                                                                                    | Account No Statement Date           |                                              |                                   |                                        | Amou                              | nt Due       |                    |
|                                                                |                                                                              |                                                                                                    | CATSA000                            |                                              |                                   |                                        | 131                               | .00          |                    |
|                                                                |                                                                              |                                                                                                    | Mail Pay                            |                                              |                                   | Enter Payn                             | nent Amount                       | \$           |                    |
|                                                                |                                                                              |                                                                                                    | by Check                            | Make Check<br>Payable to:                    |                                   | lley Medical C                         | linic                             | Check<br>No. |                    |
| Sammy C<br>214 Shap<br>Gilbert 850                             | be Cir.<br>001                                                               |                                                                                                    | 5222 E. Baseli<br>Gilbert AZ 852    | 234                                          |                                   | ase detach and                         | l return top por                  | tion with    | payment.           |
|                                                                |                                                                              |                                                                                                    |                                     |                                              |                                   |                                        |                                   |              |                    |
|                                                                |                                                                              |                                                                                                    |                                     |                                              |                                   |                                        |                                   |              |                    |
| HANK YO                                                        | DU FOR YOUR PR                                                               | OMPT PAYMENT                                                                                                    |                                     |                                              | Statem                            | nent Date 07/0                         | 5/2023 Accou                      | int No CA    | ATSA000            |
| HANK YO                                                        | DU FOR YOUR PR                                                               | OMPT PAYMENT Description                                                                                                    | Charge                              | Paid by<br>Insurance                         | Statem<br>Deductible              | nent Date 07/0<br>Paid by<br>Guarantor | 5/2023 Accou                      |              | ATSA000<br>nainder |
| HANK YC<br>Statemen<br>Date                                    | DU FOR YOUR PR<br>t Detail                                                   | I                                                                                                    | <b>Charge</b> 60.00                 |                                              | 1                                 | Paid by                                | Adjustment                        |              |                    |
| HANK YC<br>Statemen<br>Date<br>12/06/09<br>Acc                 | DU FOR YOUR PR<br>t Detail<br>Name<br>Sammy Catera                           | Description                                                                                                    | 60.00<br>Payr                       |                                              | 1                                 | Paid by<br>Guarantor                   | Adjustment                        | s Ren        | nainder            |
| HANK YC<br>Statemen<br>Date<br>12/06/09<br>Acc                 | DU FOR YOUR PR<br>t Detail<br>Name<br>Sammy Catera                           | Description Office Visit Est. Patient EEL Previous Charges                                                                                                    | 60.00<br>Payr<br>& Cr               | Insurance                                    | Deductible                        | Paid by<br>Guarantor                   | Adjustment<br>60<br>Amount        | .00          | nainder            |
| HANK YC<br>Statemen<br>Date<br>12/06/09<br>Acc<br>Sum          | DU FOR YOUR PR<br>t Detail<br>Name<br>Sammy Catera                           | Description Office Visit Est. Patient EEL Previous Balance Charges                                                                                                    | 60.00<br>Payr<br>& Cr               | Insurance<br>ments<br>redits<br>0.00         | Deductible                        | Paid by<br>Guarantor                   | Adjustment<br>60<br>Amount<br>Due | .00          | nainder<br>120.00  |
| HANK YC<br>Statemen<br>Date<br>2/06/09<br>Acc                  | DU FOR YOUR PR<br>t Detail<br>Name<br>Sammy Catera                           | Description           Office Visit Est. Patient EEL           Previous         Charges           0.00         71.                                                                              | 60.00<br>Payr<br>& Cr               | Insurance<br>ments<br>redits<br>0.00<br>Past | Deductible<br>Adjustn             | Paid by<br>Guarantor<br>hents<br>60.00 | Adjustment<br>60<br>Amount<br>Due | .00          | nainder<br>120.00  |
| HANK YC<br>Statemen<br>Date<br>12/06/09<br>Acc<br>Sum<br>Aging | DU FOR YOUR PR<br>t Detail<br>Name<br>Sammy Catera<br>Sount<br>Imary<br>Past | Description           Office Visit Est. Patient EEL           Previous         Charges           Balance         0.00         71.           Due 30         Past 0           0.00         20.00 | 60.00<br>Payr<br>& Cr<br>00         | Insurance<br>ments<br>redits<br>0.00<br>Past | Deductible<br>Adjustn<br>t Due 90 | Paid by<br>Guarantor<br>hents<br>60.00 | Adjustment<br>60<br>Amount<br>Due | .00          | nainder<br>120.00  |
| Statemen<br>Date<br>12/06/09<br>Acc<br>Sum<br>Aging            | DU FOR YOUR PR<br>t Detail<br>Name<br>Sammy Catera                           | Description           Office Visit Est. Patient EEL           Previous         Charges           Balance         0.00         71.           Due 30         Past 0           0.00         20.00 | 60.00<br>Payr<br>& Cr<br>00         | Insurance<br>ments<br>redits<br>0.00<br>Past | Deductible<br>Adjustn<br>t Due 90 | Paid by<br>Guarantor<br>hents<br>60.00 | Adjustment<br>60<br>Amount<br>Due | .00          | nainder            |
| HANK YC<br>Statemen<br>Date<br>12/06/09<br>Acc<br>Sum<br>Aging | DU FOR YOUR PR<br>t Detail<br>Name<br>Sammy Catera<br>Sount<br>Imary<br>Past | Description           Office Visit Est. Patient EEL           Previous         Charges           Balance         0.00         71.           Due 30         Past 0           0.00         20.00 | 60.00<br>Payr<br>& Cr<br>00         | Insurance<br>ments<br>redits<br>0.00<br>Past | Deductible<br>Adjustn<br>t Due 90 | Paid by<br>Guarantor<br>hents<br>60.00 | Adjustment<br>60<br>Amount<br>Due | .00          | nainder<br>120.00  |

Figure 10. Statement Preview screen

## New View Transmitted Statements screen

This screen will open when you click the Statements on the screens listed above. It shows you the statements that have been transmitted to eMEDIX for a particular patient.

| Date       | Account  | Guarantor        | Charges | Payments | Balance |      |    |
|------------|----------|------------------|---------|----------|---------|------|----|
| 10/03/2023 | CLIWA000 | Clinger, Wallace | 60.00   | -1.00    | 59.00   |      |    |
| 10/03/2023 | CLIWA000 | Clinger, Wallace | 60.00   | -1.00    | 59.00   |      |    |
| 10/02/2023 | CLIWA000 | Clinger, Wallace | 60.00   | -1.00    | 59.00   |      |    |
| 08/25/2023 | CLIWA000 | Clinger, Wallace | 60.00   | -1.00    | 59.00   |      |    |
|            |          |                  |         |          |         |      |    |
|            |          |                  |         |          |         |      |    |
|            |          |                  |         |          |         |      |    |
|            |          |                  |         |          |         |      |    |
|            |          |                  |         |          |         |      |    |
|            |          |                  |         |          |         |      |    |
|            |          |                  |         |          |         |      |    |
|            |          |                  |         |          |         |      |    |
|            |          |                  |         |          |         |      |    |
| View       |          |                  |         |          |         | Clos | se |

Figure 11. View Transmitted Statements screen

Note: the sort order for this list is descending date but you can click the column headers to re-sort the list.

The table below describes the elements on this screen.

| Element      | Description                                                                                                    |
|--------------|----------------------------------------------------------------------------------------------------|
| Grid         | Displays the statements that have been transmitted to eMEDIX for the patient.                                     |
| View button  | Click this button to view the selected statement. You can also double-<br>click on a line to view that statement. |
| Close button | Click this button to close the screen.                                                                            |

### Procedures

#### Setting up

After you have signed up for eMEDIX Statements, you'll need to enter your credentials.

- 1. On the File menu, select Program Options.
- 2. Select the eMEDIX tab.
- 3. Enter your credentials in the eMEDIX Account section.
- 4. Click the Save button.

#### Sending Statements to eMEDIX

To send statements to eMEDIX,

- 1. On the Activities menu, select Statement Management. The Statement Management screen opens.
- 2. Make your selections for the statements you want to print.
- 3. Click the Print/Send button. The Print/Send Statements screen opens.
- 4. Select the Electronic radio button.
- 5. Select the eMEDIX button.
- 6. Select the new eMEDIX Statement format in the Electronic Statement Report field.
- 7. Click the **OK** button. The initial generated statement file will be created in the correct format and display the statements list.
- 8. Make any changes as needed (de-select any from sending, change color).
- 9. Once ready, select Transmit. If sent successfully, the status will change to Sent.
- 10. Once you close the Select Statements to Transmit window, the status and applicable dates will be updated for the statements in Statement management and other places as usual (ex. Transaction Entry, Ledgers).

To create statements manually,

- 1. On the Reports menu, select Patient Statements. The Open Report screen opens.
- 2. Select the new statement format for eMEDIX Statements.

- 3. Click the **OK** button. The Print Report Where? screen opens.
- 4. Select Export the report to a file.
- 5. Click the Start button.
- 6. Enter a file name and click the Save button.
- 7. Log in to your eMEDIX Portal and upload the file you just created.

### **Updated button**

The Connection Prefs button found on the Patient screen along the right side has been changed to Contact Prefs.

| Payment Plan         | / Guarantor:                                                                     |              | <u> </u>  |                  |          |          |         |   |                     |
|----------------------|----------------------------------------------------------------------------------|--------------|-----------|------------------|----------|----------|---------|---|---------------------|
| <u>N</u> ame, Addres |                                                                                  | on           |           |                  |          |          |         |   | C Save              |
| Chart Number:        | AGADW000 A                                                                       | R Status:    | ~         | 9                |          |          |         |   | 🥥 Cancel            |
|                      |                                                                                  |              | -         |                  |          |          |         |   | ∂ Help              |
| Last Name:           | Again                                                                            |              | Suffix    | 1                |          |          |         |   |                     |
| First Name:          | Dwight                                                                           |              | 1         |                  | PREVIOUS |          |         |   | Set <u>D</u> efault |
| Middle Name:         |                                                                                  |              |           | Last Name:       |          |          | Suffix: |   | Copy Address        |
| Street:              | 1742 N. 83rd Ave.                                                                |              |           | First Name:      |          |          |         |   |                     |
|                      |                                                                                  |              |           | Middle Name:     |          |          |         |   | Appointments        |
| City:                | Phoenix                                                                          | _            | State: AZ | Street           |          |          |         | ſ | S View DF Stmts     |
| Zip Code:            |                                                                                  | Country: US  |           |                  |          |          |         |   | Contact Prefs       |
| E-Mail:              |                                                                                  | 1. L.        |           | City:            |          | _        | State:  |   |                     |
|                      | 434-5777                                                                         | Work:        |           | Zip Code:        |          | Country: |         |   |                     |
| Cell:                |                                                                                  | Fax          |           |                  |          |          |         |   | S CGM CONNECTION    |
| Other:               |                                                                                  |              |           |                  |          |          |         |   | AR AutoRemind       |
| Diale Diales         | 3/30/1932 🗸                                                                      | Car          | Male 🗸    | Birth S          | aur. []  | ~        |         |   |                     |
| Birth Weight:        |                                                                                  | Units:       |           | Sexual Orientati |          | <b>`</b> |         |   |                     |
| Social Security:     |                                                                                  | Entity Type: | 10100     | Gender Ident     |          |          |         |   |                     |
|                      |                                                                                  | Language:    | ×         | 1                |          |          |         |   |                     |
|                      |                                                                                  | )eath Date:  | ~         | 1                |          |          |         |   |                     |
| Race:                | American Indian<br>Asian (A)<br>Black or African<br>Native Hawaiian<br>White (W) | American (B  | 1         | _                |          |          |         | ~ |                     |

Figure 12. Patients screen

These options will now be used for both CGM CONNECTION Appointment reminders as well as to indicate a contact preference if the practice has signed up to use eMEDIX to text or email statements.

### Updated CGM CONNECTION Preferences screen

There is a new tab for eMEDIX Statement preferences to select if the patient's preference is Paper, Text or Email. The paper option is selected by default. In the v28 initial release, the text and email

option are disabled. These options will be enabled in a future update once eMEDIX has these options available.

| Patient Contact Preferences | 5                         |
|-----------------------------|---------------------------|
| CGM CONNECTION eMEE         | DIX Electronic Statements |
|                             |                           |
|                             | Statement                 |
|                             | Paper Only                |
|                             | O Cell (text)             |
|                             | ⊖ Email                   |
|                             |                           |
|                             |                           |
| [                           | <u>O</u> K Cancel         |

Figure 13. Patient Contact Preferences screen

The contact preference selected for use by the patient statement formats has been added to both Statement Management and Statement custom formats, which will allow the preference choice to be sent to eMEDIX with each statement produced.

### **Updated Enhanced Eligibility View**

For eMEDIX customers, the Enhanced Eligibility view found on the Eligibility Verification Results screen has been updated by an eMEDIX format. For this the "Detailed" tab has been updated to "eMEDIX Detailed."

For non-eMEDIX eligibility customers, the former detail view will still be available. Eligibility and Benefit Information by Services

| Kennly A Kine                                                                                                    | der on 05/22/20        | 23 08:46:08 AM |                                                                                                    |                                                                |
|----------------------------------------------------------------------------------------------------|------------------------|----------------|----------------------------------------------------------------------------------------------------|----------------------------------------------------------------|
| Payer<br>Name: CMS<br>Payer ID: CMS                                                                                                    |                        |                |                                                                                                    | Submitter<br>Type: Provider<br>Name: Peloro<br>NPI: 1234567890 |
| Subscriber<br>Name: KENNLY A<br>Member ID: MBI4<br>DOB: 06/18/1945<br>Address:<br>363 KINDLY AVE<br>POCONO LAKE,<br>Eligibility: 02/18/<br>Show/Hide Te  | 56789<br>PA 18347-0363 |                |                                                                                                    |                                                                |
|                                                                                                    |                        |                |                                                                                                    | Eligibility Details                                            |
| Health Benefit Plan Coverage (30)<br>Medicare Part A<br>Active Coverage (Plan: 05/01/2009)<br>- 0-beneficiary insured due to age oasi<br>Medicare Part A |                        |                | Drug Addiction (AK)<br>Medicare Part B<br>Active Coverage (Plan: 05/01/2009)<br>- 0-beneficiary insured due to age casi |                                                                |
| Benefit                                                                                                    | Amount                 | Time Period    | Messages                                                                                                    | Return                                                         |
| Deductible                                                                                                    | \$1,600.00             | Episode        | 1                                                                                                    |                                                                |
| Deductible                                                                                                    | \$1,600.00             | Remaining      | 1                                                                                                    |                                                                |

î

Figure 14. Enhanced Eligibility

#### Display

This results screen will contain all the eligibility results returned based on the Service Type codes that the payer includes in the eligibility response.

To provide you with the most pertinent information first we will display results at the top based on the following:

- If there is a Service Type Code entered in the patient appointment, results for that code will display.
- If there is no Service Type Code entered in the patient appointment and there is one entered in Office Hours Program Options, results for that code will display.
- If there is no Service Type Code in Office Hours Program Options, and there is one entered in the first field in Service Type Code Priority Preferences in Medisoft Program Options Data tab, results for that code will display.
- If none of those are populated results for Service type Code 30 will display.

# **Transaction Entry/Unprocessed Transactions**

## Updated Diagnosis Code Display Order

The columns are now placed based on your setting in Program Options, HIPAA/ICD-10 tab selection in Default New Diagnosis Version selection. Most users will have this set to ICD-10 so you will now see the ICD-10 Code and Description to the left making it easier to see the codes you use.

| A      | ~                                        |                   |                                                |       |                   |
|--------|------------------------------------------|-------------------|------------------------------------------------|-------|-------------------|
| Code   | Description                              | ICD-10            | ICD-10 Description                             | ICD-9 | ICD-9 Description |
| A00.1  | Local edit CHOLERA DUE TO VIBRIO CHOLERA | E 01 BIOVAR A00.1 | CHOLERA DUE TO VIBRIO CHOLERAE 01 BIOVAR ELTOR |       | 12                |
| A00.9  | CHOLERA UNSPECIFIED                      | A00.9             | CHOLERA UNSPECIFIED                            |       |                   |
| A01.00 | TYPHOID FEVER UNSPECIFIED                | A01.00            | TYPHOID FEVER UNSPECIFIED                      |       |                   |
| A01.01 | TYPHOID MENINGITIS                       | A01.01            | TYPHOID MENINGITIS                             |       |                   |
| A01.02 | TYPHOID FEVER WITH HEART INVOLVEMENT     | A01.02            | TYPHOID FEVER WITH HEART INVOLVEMENT           |       |                   |
| A01.03 | TYPHOID PNEUMONIA                        | A01.03            | TYPHOID PNEUMONIA                              |       |                   |
| A01.04 | TYPHOID ARTHRITIS                        | A01.04            | TYPHOID ARTHRITIS                              |       |                   |
| A01.05 | TYPHOID OSTEOMYELITIS                    | A01.05            | TYPHOID OSTEOMYELITIS                          |       |                   |

Figure 15. Transaction Entry

# **Patient Responsibility Estimate**

You can now integrate with the eMEDIX clearinghouse, using Patient Responsibility Estimate to determine an estimate of a patient's financial responsibility for a procedure(s), based on prior payment history information collected by and available from the clearinghouse.

The ability of the practice to know the estimated amount of a charge/procedure and the estimated amount of insurance payment/adjustment (which translates to the amount the Patient may ultimately owe) will increase patient's awareness of costs and payments due and increase collection potential from the patient when a procedure is ultimately performed.

eMEDIX will take the patient and insurance information provided and utilize a provider's previously contracted payments by Payer and by CPT code(s) to produce an estimate of the amount due by the patient, taking into account the patient's co-pay, co-insurance, deductible and out-of-pocket maximums at that particular time.

You can show and store the estimated charge amounts and patient responsibility in CGM MEDISOFT for the patient.

Note: Estimates are NOT part of the Import/Export in Mediutils.

#### Workflow

- Patient is seen by provider and need for future procedure/services is established.
- Provider or staff documents procedure codes for future services.
- Patient Estimate UI window is launched from new selection in the patient's case.

The estimate will be saved in PDF format and can be recalled and viewed. In this way, you can compare estimates if several are taken for the same service.

#### **Tips and Notes**

- A valid, existing eligibility verification must not be more than 3 days old or you must do a new eligibility request before requesting the estimate.
- There is no date for you to enter for the proposed procedure since eligibility responses are provided for that moment in time, not for the future. So estimates based on an eligibility today may not be valid for a procedure scheduled weeks or months in the future.
- Keep fee schedules current in order to send up-to-date allowed amounts---particularly for
  procedures that you may not have done in the past, since eMEDIX will base estimates on prior
  payments for that procedure and that provider. If you don't have a history to reference, then the
  allowed amount sent will be in the estimate.

### **New Security Permission**

There is a new security permission that allows you to control if a user has the right to delete Estimate history. This permission is found under Patients/Guarantors and Cases.

| 1 | Medisoft Security Pe                      | erm | is       | sions                               |         |              | -            | C            | ]            | $\times$ | ,<br>, |
|---|-------------------------------------------|-----|----------|-------------------------------------|---------|--------------|--------------|--------------|--------------|----------|--------|
|   | Window                                    | ~   |          | Process                             | Level 1 | Level 2      | Level 3      | Level 4      | Level 5      |          | ^      |
|   | Interface                                 | ~   |          | Copy Case                           |         | $\checkmark$ | $\checkmark$ | $\checkmark$ |              |          | ~      |
|   | Ledger                                    |     |          | Delete Case                         |         |              |              |              |              |          |        |
|   | Login/Password Management                 |     | -        | Delete Patient                      |         |              |              |              |              | 1        |        |
|   | Multilink Codes                           |     |          | Delete Patient Resp. Estimate Histo |         |              |              |              |              |          |        |
|   | Occurrence Codes                          |     | -        | Edit Case                           |         |              |              |              |              |          |        |
|   | Occurrence Span Codes                     |     |          | Edit Patient                        |         |              |              | $\checkmark$ |              |          |        |
|   | Office Hours Reports                      |     |          | Hide / View Case Tabs               |         |              |              |              |              |          |        |
|   | Patient Alert Codes                       |     |          | New Case                            |         |              | $\checkmark$ |              |              |          |        |
|   | Patient Discharge Status Codes            |     |          | New Patient                         |         | $\checkmark$ | $\checkmark$ | $\checkmark$ | $\checkmark$ |          |        |
|   | Patient Payment Plan                      |     |          |                                     |         |              |              |              |              |          |        |
|   | Patient Quick Entry                       |     |          |                                     |         |              |              |              |              |          |        |
| Г | Patient Recall                            | _   | -        | 7                                   |         |              |              |              |              |          |        |
|   | Patients/Guarantors and Cases             |     |          |                                     |         |              |              |              |              |          |        |
|   | Practice Information                      | _   | -        |                                     |         |              |              |              |              |          |        |
|   | Procedure/Payment/Adjustment Code         |     |          |                                     |         |              |              |              |              |          |        |
|   | Program Options                           |     |          |                                     |         |              |              |              |              |          |        |
|   | Provider List                             |     |          |                                     |         |              |              |              |              |          |        |
|   | Reason List                               |     |          |                                     |         |              |              |              |              |          |        |
|   | Referring Providers                       |     |          |                                     |         |              |              |              |              |          |        |
|   | Report Designer                           |     |          |                                     |         |              |              |              |              |          |        |
|   | Reports                                   |     |          |                                     |         |              |              |              |              |          |        |
|   | Resources                                 |     |          |                                     |         |              |              |              |              |          |        |
|   | Revenue Codes                             |     |          |                                     |         |              |              |              |              |          |        |
|   | Security                                  |     |          |                                     |         |              |              |              |              |          |        |
|   | Statement Management                      | ~   |          |                                     |         |              |              |              |              |          | ~      |
|   | 🖏 <u>R</u> eset Defaults 🛛 🥑 <u>H</u> elp | 0   | <u>C</u> | lase                                |         |              |              |              |              |          |        |

Figure 16. Medisoft Security Permissions screen

# **Updated Program Options**

### New eMEDIX Estimate tab

There is a new tab in Program Options: eMEDIX Estimate. The Website URL field is optional and can be used if sending the patient to a website for patient education or for collecting possible deposits/prepays for the proposed procedures. This will print on the Estimate.

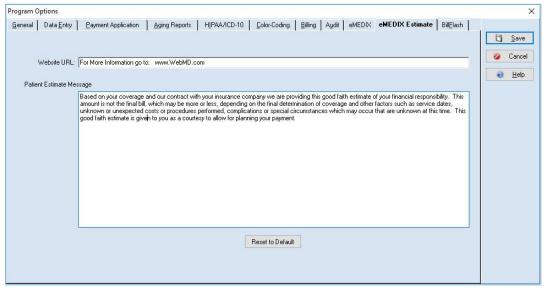

Figure 17. Program Options - eMEDIX Estimate tab

In addition, if you have edited the message, you can restore the original patient message by clicking Reset to Default.

### **Updated Case screen**

There are two new options on the Cases screen: Patient Resp Estimate and Estimate History.

### New Patient Responsibility Estimate option

There is a new option on the case screen: Patient Resp Estimate. Click this option to open the new Patient Responsibility Estimate screen (for more information, see "New Patient Responsibility

### Estimate screen" on page 18).

| Case: AGADW000 Again, Dwight [Broken Hand]                                                                                                    | - • ×                  |
|----------------------------------------------------------------------------------------------------|------------------------|
| Miscellaneous         Medicaid and Tricare         Multimedia         Comment         EDI         Custom One           Personal         Account         Diagnosis         Policy 1         Policy 2         Policy 3         Condition | . Save                 |
| Case Number 2                                                                                                    | Ø Cancel               |
|                                                                                                    | 🕢 <u>H</u> elp         |
| Description: Broken Hand                                                                                                    |                        |
| Global Coverage Until:                                                                                                    |                        |
| Guarantor: AGADW000 🖌 🔗 Again, Dwight                                                                                                    |                        |
| Marital Status: Married V Student Status: Non-studer V                                                                                                    | S View BF Stmts        |
|                                                                                                    | Eligibility            |
|                                                                                                    | Face Sheet             |
| Employment                                                                                                    | Set De <u>f</u> ault   |
| Employer: REA0( V P Really Useful Trucking Co.                                                                                                    | Patient Intoke         |
| Status: Full time 🗸                                                                                                    |                        |
| Retirement Date: Work Phone: [602]457-3326                                                                                                    | Patient Resp. Estimate |
| Location                                                                                                    | Estimate History       |
|                                                                                                    |                        |
|                                                                                                    |                        |
|                                                                                                    |                        |
| Patient Information                                                                                                    |                        |
| Name: Again, Dwight Home Phone: 434-5777                                                                                                    |                        |
| Address: 1742 N. 83rd Ave. Work Phone:<br>Phoenix, AZ                                                                                                    |                        |
| En Cell Phone:<br>85021 Date of Birth: 3/30/1932                                                                                                    | Case                   |
| Date ur bitrit, 3/30/1332                                                                                                    | 2 4 9                  |

#### Figure 18. Case screen

To view this option, you will need permission to Real-Time Verification on the CGM MEDISOFT Security Permissions screen.

| Window                          | ~      | Process                       | Level 1 Level | 2 Level 3    | Level 4 Level 5 |     |
|---------------------------------|--------|-------------------------------|---------------|--------------|-----------------|-----|
| AR Status List                  | $\sim$ | Delete Scheduled Verification |               |              |                 | '   |
| AR Task List                    | -      | Edit Scheduled Verification   |               |              |                 |     |
| AR Tracker                      | -      | Modify Settings               |               | - 6          |                 |     |
| Activities                      | _      | Real-Time Verification        |               | $\checkmark$ |                 |     |
| Addresses                       | -      | Schedule Verification         |               |              |                 | 1   |
| Appointment Breaks              | -      | View Results                  |               | $\checkmark$ |                 |     |
| Appointments                    |        |                               |               |              |                 |     |
| Archive Wizard                  |        |                               |               |              |                 |     |
| Billing Codes                   |        |                               |               |              |                 |     |
| Claim Management                |        |                               |               |              |                 |     |
| Claim Rejection Message         |        |                               |               |              |                 |     |
| Condition Codes                 |        |                               |               |              |                 | - 1 |
| Dashboards                      |        |                               |               |              |                 |     |
| Data Entry                      |        |                               |               |              |                 |     |
| Data Options                    |        |                               |               |              |                 |     |
| Design Custom Patient/Case Data | _      |                               |               |              |                 |     |
| Diagnosis Codes                 |        |                               |               |              |                 |     |
| EDI Notes List                  | _      |                               |               |              |                 |     |
| EDI Receivers                   |        |                               |               |              |                 |     |
| Eligibility                     |        |                               |               |              |                 |     |
| Enter Deposits/Payments         | _      |                               |               |              |                 |     |
| Enter Transactions              | _      |                               |               |              |                 |     |
| Facilities                      | _      |                               |               |              |                 |     |
| File Maintenance                | - U    |                               |               |              |                 |     |
| Final Draft                     | ~      |                               |               |              |                 |     |

Figure 19. Security Profile screen

### **New Estimate History Option**

There is a new option on the Case screen: Estimate History. Use this option to open the new Viewer screen and view the saved estimates (for more information, see "New Patient Responsibility Estimate History View screen" on page 23).

| Case: AGADW000 Again, Dwight [Broken Hand]                                                                                                    | - • <b>•</b>           |
|----------------------------------------------------------------------------------------------------|------------------------|
| Miscelaneous         Medicaid and Tricare         Multimedia         Comment         EDI         Custom One           Personal         Account         Diagnosis         Policy 1         Policy 2         Policy 3         Condition | . C Save               |
| Case Number 2                                                                                                    | Ø Cancel               |
|                                                                                                    | e Help                 |
| Description Broken Hand                                                                                                    |                        |
| Global Coverage Unit.                                                                                                    |                        |
| Marital Status: Married V Student Status: Non-studer V                                                                                                    | S View BF Stmts        |
|                                                                                                    | Eligibility            |
|                                                                                                    | Face Sheet             |
| Employment<br>Employer: READU V 9 Really Useful Trucking Co.                                                                                                    | Set De <u>f</u> ault   |
| Status Full time                                                                                                    | Patient Intake         |
| Retirement Date: Work Phone: [602]457-3326                                                                                                    | Patient Resp. Estimate |
| Location Extension                                                                                                    | Estimate History       |
|                                                                                                    |                        |
|                                                                                                    |                        |
| Patient Information                                                                                                    | -                      |
| Name: Again, Dwight Home Phone: 434-5777<br>Address: 1742 N. 83rd Ave. Work: Phone:<br>Phoenix A.Z. constant                                                                                                    |                        |
| Phoenix, AZ Cell Phone:<br>85021 Date of Birth: 3/30/1932                                                                                                    | Case<br>2 V P          |

Figure 20. Case screen

# New Patient Responsibility Estimate screen

This screen will open when you select the Patient Resp Estimate option on the Case screen. Use the fields on this screen to prepare the information to be sent to eMEDIX to generate the estimate.

| Patient Chart: JACJA000<br>Last Name: Jackson<br>First Name: Jaime<br>Middle Name:<br>Street 1: 456 Patient St 1<br>Street 2: Pt St 2<br>City: ALPHARETTA<br>State: GA<br>Zip: 30062<br>DOB: 12/12/1999<br>Sex: Female |   | Primary Insurance Code: DEMOC<br>Primary Insurance Name: DEMO Cigna<br>Primary Insured ID: DEMO<br>Relation to Insured: Self<br>Provider: Robert Leeland<br>Facility Code: MAR00<br>© In Network Service Out of Network Service<br>Service Type Code: 98<br>Medicare Part: O A O B © N/A |                |    |  |  |           |                 |         |
|----------------------------------------------------------------------------------------------------|---|----------------------------------------------------------------------------------------------------|----------------|----|--|--|-----------|-----------------|---------|
|                                                                                                    |   |                                                                                                    |                |    |  |  |           | Transaction Cod | le      |
| 28285                                                                                                    | ø | Correction, hammertoe                                                                                                    | Тб             |    |  |  | 1         | 2500.00         | 2000.00 |
| 28285                                                                                                    | 9 | Correction, hammertoe                                                                                                    | 50             | T3 |  |  | 1         | 2500.00         | 1500.00 |
| 28292                                                                                                    | P | Corrj halx valgus w res prox phal                                                                                                    |                |    |  |  | 1         | 1500.00         | 750.00  |
|                                                                                                    | 9 |                                                                                                    |                |    |  |  |           |                 |         |
|                                                                                                    | 9 |                                                                                                    |                |    |  |  |           |                 |         |
|                                                                                                    | 9 |                                                                                                    |                |    |  |  |           |                 |         |
|                                                                                                    | 9 |                                                                                                    |                |    |  |  |           |                 |         |
|                                                                                                    | 9 |                                                                                                    |                |    |  |  |           | <u> </u>        |         |
|                                                                                                    | 9 |                                                                                                    |                |    |  |  |           |                 |         |
|                                                                                                    | 9 |                                                                                                    |                |    |  |  |           |                 |         |
|                                                                                                    | 9 |                                                                                                    |                |    |  |  |           | <u> </u>        |         |
|                                                                                                    | 9 |                                                                                                    |                |    |  |  |           |                 |         |
|                                                                                                    |   | Last Active Eligibility: 9/12/20                                                                                                    | 23 Eligibility | N  |  |  | ubmit for | Farman 1        | Cancel  |

Figure 21. Patient Responsibility Estimate screen

Note: if there is no Claims Payer ID or Eligibility Payer ID entered for the Insurance Carrier, you will receive an error message. You can select the correct Claims and Eligibility Payer ID for the Insurance Carrier on the Insurance Carrier screen - EDI/Eligibility tab.

| 👜 Insurance Ca                                                                                                    | rrier: Aetna                |                                                                                                    |                                                                                                    |                     |
|----------------------------------------------------------------------------------------------------|-----------------------------|----------------------------------------------------------------------------------------------------|----------------------------------------------------------------------------------------------------|---------------------|
| Address Options and Co                                                                                                    | des EDI/Eligibility Allowed |                                                                                                    |                                                                                                    |                     |
| Primary Receiver<br>EDI Receiver:<br>Claims Payer ID:<br>Eligibility Payer ID:<br>National Plan ID:                                         | 1402 P                      | Secondary Receiver<br>EDI Receiver:<br>Claims Payer ID:<br>Eligibility Payer ID:<br>National Plan ID: | <ul><li>&lt; ₽</li><li>&lt; ₽</li>&lt;</ul> | Cancel              |
| Carrier EDI Settings<br>Type:<br>Alternate Carrier ID:<br>NDC Record Code:<br>EDI Max Transactions:<br>EDI Extra 1/Medigap:<br>EDI Extra 2: |                             |                                                                                                    |                                                                                                    | Set <u>D</u> efault |

Figure 22. Insurance Carrier screen - EDI/Eligibility tab

The table below describes the elements on the Patient Responsibility Estimate screen.

| Element                                      | Description                                                                                          |
|----------------------------------------------|----------------------------------------------------------------------------------------------------|
| Left Header section                          | Shows you the basic information for the patient.                                                     |
|                                              | These fields are display-only and the demographic information may not be changed in this window.     |
| Right Header section                         |                                                                                                    |
| The insurance information is display only an | d cannot be changed here.                                                                            |
| Editable fields are listed below:            |                                                                                                    |
| Facility Code                                | Enter or select the Facility Code from the search if you want the facility to print on the estimate. |
| In Network/Out of Network                    | Select the appropriate radio button for in or out of network.                                        |
|                                              | The In Network Service radio button is the default.                                                  |
| Service Type Code                            | Enter the Service Type Code. The first<br>Service type code from Program Options<br>will default.    |

| Element                                                                                                    | Description                                                                                                    |  |  |
|----------------------------------------------------------------------------------------------------|----------------------------------------------------------------------------------------------------|--|--|
| Medicare Part A check box                                                                                                    | Select this check box if the patient has<br>Medicare Part A                                                                                                    |  |  |
| Medicare Part B check box                                                                                                    | Select this check box if the patient has Medicare Part B.                                                                                                    |  |  |
| Charge Details section                                                                                                    |                                                                                                    |  |  |
| Use this section to select the Transaction Co<br>estimate. You can enter up to 12 codes. If yo<br>added for each linked code, up to 12 codes.                                               | ou select a Multi-link Code, new lines will be                                                                                                    |  |  |
| Other fields in the grid will be populated autoselected.                                                                                                    | omatically based on the Transaction Code                                                                                                    |  |  |
| If you send allowed amounts for estimates: i<br>that code/provider/payer, once sent, on the<br>amount from prior claims If there are no prior<br>will use the amount from the Procedure cod | estimate screen you will see the allowed claims, the estimate screen will display/use                                                                                              |  |  |
| Multi-Link Code                                                                                                    | Use this field to select a Multi-link code.                                                                                                    |  |  |
| Verify/Eligibility section                                                                                                    |                                                                                                    |  |  |
| This section shows you the last date that elig<br>indicates the verification is more than three                                                                                             |                                                                                                    |  |  |
| Click the Verify button to check the patient's                                                                                                    | eligibility again.                                                                                                    |  |  |
| Submit for Estimate button                                                                                                    | Click this button when you are ready to generate the estimate.                                                                                                    |  |  |
|                                                                                                    | CGM MEDISOFT will first check if the last<br>eligibility check is more than three days<br>old. If so, it will warn you and you can re-<br>verify by clicking the Verify button.    |  |  |
|                                                                                                    | When you click the button, the new<br>Eligibility Inquiry screen will launch (for<br>more information, see "New Patient<br>Responsibility estimate Generate screen"<br>on page 20) |  |  |
| Cancel button                                                                                                    | Click this button to cancel the process and<br>close the screen without generating an<br>estimate. All entries will be lost.                                                       |  |  |

# New Patient Responsibility estimate Generate screen

This is the screen that will display once you submit the estimate. Use this screen to enter or update information for calculating the patient's responsibility. This screen is independent of CGM

MEDISOFT and any changes made here will not be reflected in CGM MEDISOFT patient demographics, charge amounts, allowed amounts, or coverage amounts.

| Benefit                                   | bility Inquiry - View Eligibi<br>L Service Type       | ity Response                  |                       | Calculate As            |       | Medicare                   |      |                      |  |             |                        |
|-------------------------------------------|-------------------------------------------------------|-------------------------------|-----------------------|-------------------------|-------|----------------------------|------|----------------------|--|-------------|------------------------|
| Professional (Physician) Visit - Office - |                                                       | In Network     Out of Network |                       | O Part A O Part B ( N/A |       |                            |      |                      |  |             |                        |
| Hec                                       | seleadate                                             |                               |                       |                         |       |                            |      |                      |  |             |                        |
| -                                         | bility Coverage Details                               | Remaining Init OOP            |                       | Copayment               |       | Remaining Family Deductibl | le . | Remaining Family OOP |  | Colosurance |                        |
| \$ 5                                      | 00.00                                                 | \$ 6,350.00                   | 0                     | S                       | 0     | \$ 2,000.00                | 0    | \$ 12,665.00         |  | % 20        | 0                      |
|                                           | er and Procedures                                     | Company                       |                       |                         |       |                            |      |                      |  |             |                        |
|                                           | na Health and Life Insurance                          |                               |                       |                         |       |                            |      |                      |  |             |                        |
|                                           | na Health and Life Insurance<br>Procedure Description |                               | Charged               | Allowed                 | Mod 1 | Mod 2                      | Mod  | 3 Mod 4              |  | Units       | All Return             |
| Cig                                       |                                                       |                               | Charged<br>\$2,500.00 | Allowed<br>\$ 1.550.99  | Mod 1 | Mod 2                      | Mod  | 3 Mod 4              |  | Units 1     | All Return<br>View All |
| Cig                                       | Procedure Description                                 |                               | 224427.00             |                         |       | Mod 2                      | Mod  | 3 Mod 4              |  |             |                        |

Figure 23. Eligibility Inquiry screen

If you make changes on this screen, you can track these in the audit (for more information, see "New Estimate History Option" on page 17).

If changes are made to options in the top section, the Recalculate button will enable and must be selected for any of your changes to be used in the final estimate.

The table below describes the elements on this screen.

| Element                              | Description                                                                                             |
|--------------------------------------|----------------------------------------------------------------------------------------------------|
| Eligibility Inquiry section          |                                                                                                    |
| Benefit Service Type                 | The displayed selection is based on the Service<br>Type Code you sent. Select if you wish to<br>change. |
| Calculate as                         | Select either In Network or Out of Network if you need to change it.                                    |
| Medicare                             | Select a Medicare option if applicable.                                                                 |
| Eligibility Coverage Details section | Shows deductible amounts, and copayment amounts.                                                        |
| Payer and Procedures section         |                                                                                                    |
| Payer                                | Shows the Payer for the eligibility inquiry.                                                            |

| Element         | Description                                                                                                    |
|-----------------|----------------------------------------------------------------------------------------------------|
| Procedure grid  | Shows the procedures that were sent.                                                                                                    |
|                 | <ul> <li>You can select or clear the procedures as<br/>necessary.</li> </ul>                                                                                                    |
|                 | <ul> <li>If there was prior claim adjudication history<br/>for a procedure you will see the allowed<br/>amount and any modifiers as applicable.</li> <li>eMEDIX selects the most current closest<br/>historical match. If there are multiple<br/>matches the View All button is enabled.</li> <li>Select it to see all history and select one if<br/>it is preferred.</li> </ul> |
|                 | <ul> <li>Modifiers sent from core are only used to<br/>find an historical match. If there is a match<br/>you will not see modifiers sent.</li> </ul>                                                                                                    |
|                 | <ul> <li>If there was no history for this procedure<br/>you will see any modifiers sent and the<br/>allowed amount you sent.</li> </ul>                                                                                                    |
| Generate button | Click this button to calculate the patient responsibility estimation.                                                                                                    |
| Cancel button   | Click this button to close the window without making a calculation.                                                                                                    |

After you click Generate, the estimate will display. It is automatically saved in the patient's case. You can print it now or retrieve it later from the Estimate History list.

| Patient Responsibility Est | imate |
|----------------------------|-------|
|----------------------------|-------|

| P                      | Patie                | nt Information                                      |           |
|------------------------|----------------------|-----------------------------------------------------|-----------|
| Member ID              |                      | DEMO                                                |           |
| Patient Name           |                      | Jaime Jackson                                       |           |
| Patient Plan           |                      | DEMO Cigna                                          |           |
| Patient Phone Number   |                      | (770)555-1111                                       |           |
| Patient Address        |                      | 456 Patient St 1<br>Pt St 2<br>ALPHARETTA, GA 30062 |           |
| 8                      | Est                  | imate Details                                       |           |
| Procedure              | Description          | Charged                                             | Allowe    |
| 28285                  | REPAIR OF HAMMERTOE  | \$2,500.00                                          | \$1,550.9 |
| 28285                  | REPAIR OF HAMMERTOE  | \$2,500.00                                          | \$1,500.0 |
| 28292                  | CORRECTION OF BUNION | \$1,500.00                                          | \$750.0   |
| Estimated Amount       |                      |                                                     | \$6,500.0 |
| Copayment Amount       |                      |                                                     | \$0.0     |
| Coinsurance Amount     |                      |                                                     | \$660.2   |
| Deductible Amount      |                      |                                                     | \$500.0   |
| Allowed Amount         |                      |                                                     | \$3,800.9 |
| Total Estimated Patien | nt Responsibility    |                                                     | \$1,160.2 |

| Signature: | Date: |
|------------|-------|
|            |       |

Figure 24. Print Preview

## New Patient Responsibility Estimate History View screen

This screen opens when you click the Estimate History button on the Case screen. Use the information here to see previous estimates for the service and to see audit information.

You can also use the information on this screen to determine if any changes were made by the user on the Eligibility Inquiry screen, from the data sent by CGM MEDISOFT and the final estimate returned.

| S View BF Stmts       | ×    |                                   | late History                 | nsibility Estimat | Patient Respo                      |
|-----------------------|------|-----------------------------------|------------------------------|-------------------|------------------------------------|
| Eligibility           |      | Procedure Codes                   | bility Date                  | Eligibili         | Estimate Date                      |
| Face Shee <u>t</u>    |      | 99214, 93880, 97112               | 023 2:04 PM                  | PM 8/25/202       | 8/25/2023 2:14 F                   |
| Set De <u>f</u> ault  |      | 99214, 17110, 11102, 883<br>99213 | 023 10:57 AM<br>023 10:57 AM |                   | 8/25/2023 11:24<br>8/25/2023 11:18 |
| Patient Intake        |      |                                   |                              |                   |                                    |
| Patient Resp. Estimat |      |                                   |                              |                   |                                    |
| Estimate History      | lose | Estimate                          | ta Delete I                  | View Raw Data     | View Estimate                      |

Figure 25. Patient Responsibility Estimate History screen

### **View Raw Data**

As mentioned above, changes made on the Eligibility Inquiry screen are done outside of CGM MEDISOFT so the traditional audit trail cannot track changes. This Raw Data includes the original data sent from CGM MEDISOFT, the Last Coverage Details section of raw data, changes made to the top portion of the Eligibility Inquiry screen if "Recalculate" was pressed, then the final estimate

K

data sent when "Generate" was pressed. When you click the View Raw Data button, you'll see a screen as below.

```
638278670031501179.txt - Notepad
File Edit Format View Help
  "InitialCoverages": {
    "CalculationOptions": {
      "ServiceType": "98",
       "InNetwork": true,
       "MedicarePart": "NA"
   "RemainingIndividualDeductibleMessages": [
"Message: Benefit does apply to member's out-of-pocket maximum",
         "Message: Out of network amounts apply to in-network"
         "Message: Accumulators are shared between Medical AND Mental Health"
      ],
"RemainingFamilyDeductibleMessages": [
         "Message: Out of network amounts apply to in-network",
         "Message: Accumulators are shared between Medical AND Mental Health"
      ],
"RemainingIndividualOutOfPocketMessages": [
         "Message: Out of network amounts apply to in-network",
         "Message: Accumulators are shared between Medical AND Mental Health"
      "Message: Benefit does apply to member's out-of-pocket maximum"
      ],
"CoinsuranceMessages": [
"Message: Specialist - Virtual Care Included For Specific Services",
"Message: PCP - Virtual Care Included For Specific Services"
      ],
"RemainingIndividualDeductible": 500,
      "RemainingIndividualOutOfPocket": 6350,
      "RemainingFamilyOutOfPocket": 12665,
"Copayment": 25,
      "Coinsurance": 0.0
     "PreferredRemitPaver":
       "PreferredProcedureCodes": [
        {
           "Code": "28285"
           "ChargeAmount": 2500.0,
"AllowedAmount": 2000.0,
           "Modifier1": "T6",
```

Mediutils Export and Import Data tables will not export or import the Statement history list, Patient estimate history, or raw data.

# Day End Activity Review

The Day End Activity Review is a single, interactive view that gives a guick listing of collections of appointments and the state of activities that should be done for those visits such as collecting the patient copay for that day's visit and completing claims. This can help you measure several core metrics to quickly identify if you are meeting collection goals (such as whether or not you are collecting co-pays at time of service and billing for missed appointments [if applicable]).

This review is designed to both reconcile appointments on the day's schedule to charges/ payments/claims created for those patients on the schedule and also include metrics that include number of appointments scheduled, and percentage of cancellations and missed appointments.

In the display grid, data is accessed through a common right-click menu on the displayed results so you can view further details or to edit something that was not entered correctly by navigating to the desired location. (Example, you could access patient demographics or case, the appointment to view the appointment details, the claim to view the claim details and open transaction entry.) In addition, the display grid provides Expected copay, co-pays collected, total charges, and others.

# **New Security Permission**

There is a new security permission for this feature under Activities, enabling you to control user access to the Review. Level 1 is selected by default.

| Medisoft Security F             | 'erm            | ISSIONS                 |                 |              |                   | Х      |
|---------------------------------|-----------------|-------------------------|-----------------|--------------|-------------------|--------|
| Window                          | ~               | Process                 | Level 1 Level 2 | Level 3      | B Level 4 Level 5 | ~      |
| AR Status List                  |                 | Billing Charges         |                 |              |                   |        |
| AR Task List                    |                 | Day End Activity Review |                 |              |                   |        |
| AR Tracker                      |                 | Quick Balance           |                 |              |                   | -      |
| Activities                      |                 | Quick Ledger            | $\checkmark$    | $\checkmark$ |                   |        |
| Addresses                       |                 |                         |                 |              |                   |        |
| Appointment Breaks              |                 |                         |                 |              |                   |        |
| Appointments                    |                 |                         |                 |              |                   |        |
| Archive Wizard                  |                 |                         |                 |              |                   |        |
| Billing Codes                   |                 |                         |                 |              |                   |        |
| Claim Management                |                 |                         |                 |              |                   |        |
| Claim Rejection Message         |                 |                         |                 |              |                   |        |
| Condition Codes                 |                 |                         |                 |              |                   |        |
| Dashboards                      |                 |                         |                 |              |                   |        |
| Data Entry                      |                 |                         |                 |              |                   |        |
| Data Options                    |                 |                         |                 |              |                   |        |
| Design Custom Patient/Case Data |                 |                         |                 |              |                   |        |
| Diagnosis Codes                 |                 |                         |                 |              |                   |        |
| EDI Notes List                  |                 |                         |                 |              |                   |        |
| EDI Receivers                   |                 |                         |                 |              |                   |        |
| Eligibility                     |                 |                         |                 |              |                   |        |
| Enter Deposits/Payments         |                 |                         |                 |              |                   |        |
| Enter Transactions              |                 |                         |                 |              |                   |        |
| Facilities                      |                 |                         |                 |              |                   |        |
| File Maintenance                |                 |                         |                 |              |                   |        |
| Final Draft                     | $\mathbf{\vee}$ |                         |                 |              |                   | $\sim$ |

Figure 26. Medisoft Security Permissions screen

### **New Menu option**

There is a new menu option on the Activities menu: Day End Activity Review. Click this to open the Review.

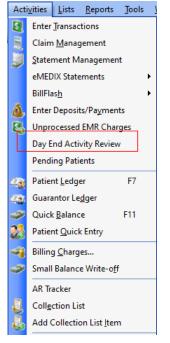

Figure 27. Activities Menu

### New Toolbar icon

There is a new Toolbar icon that you can click to open the Review.

CGM MEDISOFT Network Professional - Medical Group (Tutorial Data)

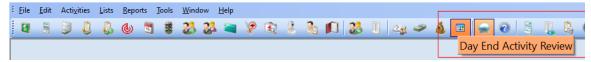

Figure 28. Medisoft Toolbar

# New Day End Activity Review screen

Use this screen to review appointment and activity within your practice.

| rovider       |            | 9 Re     | Nason              | 9 Fac               | ility       | 8        |        |             |                  |                |                  |           |              | Wind          | low Transparence |
|---------------|------------|----------|--------------------|---------------------|-------------|----------|--------|-------------|------------------|----------------|------------------|-----------|--------------|---------------|------------------|
| ppointment I  | Date 4/10  | 2023 ~   | to 4/10/2023       | 🔽 🗹 Include Ca      | inceled     | Run      |        |             |                  |                |                  |           |              |               |                  |
| opt. Date     | Appt. Time | Provider | Chart Number       | Patient Name        | Status      | Reason   | Facity | Case Number | Superbill Number | Expected Copay | Patient Payments | Charges   | Claim Number | Claim Status  | DOB              |
| 4/10/2023     | 08:00 AM   | AAR      | AAFOONED           | Fortyone, Patient   | Canceled    | DEF      | MAROO  |             |                  |                | \$0.00           | \$0.00    |              |               |                  |
| 4/10/2023     | 08:00 AM   | AAR      | AAFORTYD           | Forty, Patient      | Canceled    | ABC      | MAROO  |             |                  |                | \$0.00           | \$0.00    |              |               |                  |
| 4/10/2023     | 08:00 AM   | AAR      | AAFOTWOD           | Fortytwo, Patient   | Mssed       | ABC      | MAROO  |             |                  |                | \$0.00           | \$0.00    |              |               |                  |
| 04/10/2023    | 00:00 AM   | GREY     | AAONE000           | One. Patient        | Checked Out | NEW      | MAR00  | 205         |                  | \$25.00        | \$25.00          | \$100.00  | 176          | Sent          | 01/01/1999       |
| 04/10/2023    | MA 00.80   | GREY     | AATWO000           | Two, Patient        | Confirmed   | NEW      | MAROO  | 206         |                  | \$25.00        | \$100.00         | \$75.00   | 213          | Ready to send | 01/02/1999       |
| 04/10/2023    | 09:00 AM   | AAR      | AAFOTHRE           | Fortythree, Patient | Missed      | FOLLOWUP | MAROO  |             |                  |                | \$0.00           | \$0.00    |              |               |                  |
| 4/10/2023     | 09.00 AM   | GREY     | AATHREED           | Three, Patient      | Checked In  | NEW      | ALPHA  | 207         |                  | \$45.00        | \$20.00          | \$105.00  | 178          | Sent          |                  |
| 04/10/2023    | 10:00 AM   | GREY     | AAFOUR00           | Four, Patient       | Being Seen  | NEW      |        | 208         |                  | \$0.00         | \$20.00          | \$252.99  | 179          | Sent          |                  |
| 04/10/2023    | 10:15 AM   | AAR      | AAFOUR00           | Four, Patient       | Checked Out | FOLLOWUP | MAR00  | 209         |                  | \$0.00         | \$20.00          | \$100.00  | 203          | Sent          |                  |
| 04/10/2023    | 11:00 AM   | GREY     | AAFIVE00           | Rve, Patient        | Rescheduled | FOLLOWUP | MAR00  | 210         |                  | \$10.00        | \$0.00           | \$0.00    |              |               |                  |
| 04/10/2023    | 12:00 PM   | GREY     | AASIX000           | Six, Patient        | Being Seen  |          | ALPHA  | 211         |                  | \$10.00        | \$0.00           | \$0.00    | 182          | Ready to send |                  |
| 04/10/2023    | 02:00 PM   | GREY     | AAFOFOUR           | Fortyfour, Patient  | Mssed       | URGENT   | ALPHA  |             |                  |                | \$0.00           | \$0.00    |              |               |                  |
| 04/10/2023    | 04:00 PM   | GREY     | AASEVEN0           | Seven, Patient      | Unconfirmed | FOLLOWUP | ALPHA  | 212         |                  | \$0.00         | \$25.00          | \$1500.00 | 183          | Sent          |                  |
| 04/10/2023    | 04:15 PM   | GREY     | AAFISIXO           | Pittysix, Patient   | Canceled    | URGENT   | MAROO  |             |                  |                | \$0.00           | \$0.00    |              |               |                  |
| 04/10/2023    | 04.15 PM   | GREY     | AANINE00           | Nne, Patient        | Confirmed   |          | MAROO  | 213         |                  |                | \$0.00           | \$255.00  |              |               |                  |
| Totals:       |            |          |                    |                     |             |          |        |             |                  | \$115.00       | \$210.00         | \$2387.99 |              |               |                  |
|               |            |          |                    |                     |             |          |        |             |                  |                |                  |           |              |               |                  |
|               |            |          |                    |                     |             |          |        |             |                  |                |                  |           |              |               |                  |
|               |            |          |                    |                     |             |          |        |             |                  |                |                  |           |              |               |                  |
| otal Appointr | namin 15 M | and Anno | interante: 3 (20.0 | %) Canceled Appo    | 1.00 C      | 0%)      |        |             |                  |                |                  |           | Export       | Help          | Cler             |

Figure 29. Day End Activity Review screen

The table below describes the elements on this screen.

| Element                         | Description                                                                                                    |
|---------------------------------|----------------------------------------------------------------------------------------------------|
| Header section                  |                                                                                                    |
| Provider                        | Use this field to select a provider. If no provider is selected ALL providers will display.                                                        |
| Reason                          | Use this field to select a Reason.                                                                                                    |
|                                 | If no reason is selected ALL reasons will display in the grid.                                                                                     |
| Facility                        | Use this field to select a facility. Not selecting a facility will include all facilities.                                                         |
| Appt Date FROM and Appt Date TO | Allows you to select a date range for the data in the grid.                                                                                        |
| Include Canceled check box      | Select this check box to include appointments with<br>a Status of Cancelled in the grid. If unchecked,<br>Cancelled appointments will be excluded. |
|                                 | When cancelled appointment are not displayed,<br>those appointments are also not included when<br>calculating the percent of Missed appointments.  |
| Run button                      | Click this button to refresh the data after you make changes to selections.                                                                        |
| Window Options                  |                                                                                                    |
| Transparency                    | Select this check box if you want the Day End<br>Activity Review screen to be transparent.                                                         |
| % Cancelled                     | Shows the percentage of appointments that were cancelled.                                                                                          |

| Element                                                                                                    | Description                                                                                                    |  |  |  |  |
|----------------------------------------------------------------------------------------------------|----------------------------------------------------------------------------------------------------|--|--|--|--|
| Grid section                                                                                                    |                                                                                                    |  |  |  |  |
| The grid shows you the results of the select                                                                                                    | tions made in the Header section.                                                                                                    |  |  |  |  |
|                                                                                                    | he appointment has an associated Patient Chart. If ient Chart Number, it will not be reflected in the                                                 |  |  |  |  |
| Each distinct appointment that meets f                                                                                                    | ilter criteria is displayed separately.                                                                                                    |  |  |  |  |
| <ul> <li>If there are multiple appointments for the same patient on the same day, the grid will show<br/>each separately since this review is by appointment.</li> </ul>                                                                      |                                                                                                    |  |  |  |  |
| • If a patient is on the schedule more than once on the same date and payments are made you will see that payment on both appointments since payments in the deposit list do not have a provider for us to match to the appointment provider. |                                                                                                    |  |  |  |  |
| • The Appt Date, Appt Time, Chart Number, and Patient Payments text will be red text to signify the duplication. Note the duplicate entries for Patient Payments are included in the column totals.                                           |                                                                                                    |  |  |  |  |
| Footer section                                                                                                    |                                                                                                    |  |  |  |  |
| Total Appointments                                                                                                    | Shows appointments in the date range with Patient Chart Numbers) on this list.                                                                        |  |  |  |  |
| Total Missed Appointments                                                                                                    | Shows appointments in the date range with Patient Chart Numbers with a Status of Missed.                                                              |  |  |  |  |
| Total Canceled Appointments                                                                                                    | Shows you the number of canceled appointments and the percentage of the total.                                                                        |  |  |  |  |
| Show Patient Tag Color Legend                                                                                                    | Select this check box to display the legend for the color coding of the patient names.                                                                |  |  |  |  |
| Export button                                                                                                    | Click this button to export the data from the grid to<br>a CSV file, which can be opened and manipulated<br>in a spreadsheet such as Microsoft Excel. |  |  |  |  |
| Help button                                                                                                    | Click this button to open help for the screen                                                                                                    |  |  |  |  |
| Close button                                                                                                    | Click this button to close the screen.                                                                                                    |  |  |  |  |

**Charges:** Charge amounts for charges with a date of service and provider matching the appointment date and provider.

### **Expected Copay**

- If Insurance exists and Assignment of Benefits is checked in the Case Policy 1 tab, and Transaction Entry has matching charges we display the Expected copay from Transaction Entry charge lines (positive amount or zero) if the copay box is checked.
- If Insurance exists and Assignment of Benefits is checked in the Case Policy 1 tab and Transaction Entry has matching charges but the copay box is not checked on these charges we display zero.
- If Insurance exists and Assignment of Benefits is checked in the Case Policy 1 tab and Transaction Entry has **no** matching charges, we display the Case copay.

• If the Case does not have Assignment of Benefits checked for the Primary Insurance or there is no insurance a copay does not apply. In that circumstance the patient may owe the full amount of the charges. The copay field will be blank. This will be an indicator to look else where to see what the <u>patient balance</u>

**Patient Payment:** Patient payments that match the patient on the appointment (or their Guarantor) and date of the appointment display.

If there is more than one match, it will be summed and display.

### New Right-click menu

In addition, there is a new right-click menu that has options that allow you to open other screens in CGM MEDISOFT where you can make edits.

Open Appointment Open Patient Open Case Open Transaction Open Claim Open Deposit List Show Patient Flag Legend

Figure 30. Right-click menu

The table below describes the elements on this menu.

| Element                  | Description                                                                 |
|--------------------------|-----------------------------------------------------------------------------|
| Open Appointment         | Opens the selected appointment and allows you to edit the appointment.      |
| Open Patient             | Opens the patient's chart and allows you to make changes.                   |
| Open Case                | Opens the case for the selected appointment.                                |
| Open Transaction         | Opens the transaction for the selected appointment.                         |
| Open Claim               | Opens the claim for the selected appointment.                               |
| Open Deposit List        | Opens the Deposit for the selected appointment date.                        |
| Open Patient Flag Legend | Click this to see the patient Legend for the color coding of patient names. |

- If Superbills are turned on and the appointment has one superbill printed, when you open transaction the superbill will be selected for you. if there is more than one superbill printed for that appointment, you will need to select superbill in Transaction Entry.
- Document number: When you navigate to Transaction Entry from the grid, the document number will use the date of the appointment not the current Medisoft date.

IMPORTANT NOTE: When you open one of these screens from the right-click menu, it will open as a "modal "screen (that is, it is a "child" screen opened from a "parent" screen that locks the parent screen) and the Day End Activity Review screen will be locked until you close the modal screen. if the Day End Activity Review screen is locked, check the System Tray at the bottom of your computer monitor to verify that a modal screen is open. Close that screen and the Day End Activity Review.

Also depending on your screen positions/size, when you navigate from the Day End Activity Review and open another screen which then opens another one or more modal screens, one of those screens may also minimize to the tray or show behind another window. For example, if you open a case from the grid and then on the Multimedia tab select New and Scan from Multimedia Entry, once the scan has completed, the Multimedia Entry tab may be behind the case screen or the case screen may show in the tray. Just click on the screen and they will display.

| Provider                                                                                                    |                                                                                                    | 14 F                                                                    | Reason                                                                                                    |             | 9 F     | acility                                                                                                    | 4                                                                                                    |                                                                                                    |            |         |   |  |
|----------------------------------------------------------------------------------------------------|----------------------------------------------------------------------------------------------------|-------------------------------------------------------------------------|----------------------------------------------------------------------------------------------------|-------------|---------|----------------------------------------------------------------------------------------------------|----------------------------------------------------------------------------------------------------|----------------------------------------------------------------------------------------------------|------------|---------|---|--|
| ppointmen                                                                                                    | t Date 2                                                                                                    | - to                                                                    | 1-202023                                                                                                    | Include     | Can     | celed                                                                                                    | Fa.e                                                                                                    |                                                                                                    |            |         |   |  |
| Appl. Darks<br>0012/2003<br>0013/2003<br>0013/2003<br>0018/2003<br>0018/2003<br>0018/2003<br>0018/2003<br>0018/2003<br>0018/2003<br>0018/2003<br>0028/2003<br>0028/2003<br>0000000000000000000000000000000000 | Appl Time<br>B3:00 AH<br>B3:40 AH<br>D3:40 AH<br>D3:00 AH<br>D3:00 AH<br>D3:00 AH<br>D3:00 AH<br>D3:00 AH<br>D3:00 AH<br>D3:00 AH | Provider<br>OFG<br>OFG<br>OFG<br>OFG<br>OFG<br>OFG<br>OFG<br>OFG<br>OFG | Statu<br>Unconferent<br>Unconferent<br>Unconferent<br>Unconferent<br>Unconferent<br>Unconferent<br>Unconferent<br>Unconferent | Planar      | Faciliy | Chait Hunder<br>AGADWI00<br>BHI 5000E<br>BOFLI000<br>BOFLI000<br>AGADWI00<br>CATSA00<br>CATSA00<br>CATSA00<br>CATSA00 | Potent Name<br>Agen, Dwyld<br>Dwinky, Scant<br>Dwinky, Scant<br>Doctor, John<br>Doctor, John<br>Mary, Dwyld<br>Calus, Sciency<br>Agen, Dwyld<br>Dwinky, Elec<br>Datas, Sciency | DOB<br>03007802<br>01007152<br>04107152<br>04117104<br>03007152<br>04117104<br>03007152<br>040117104 | Conthints  | e Saper |   |  |
| otal Appo                                                                                                    | intments: S                                                                                                    | 9 Miss                                                                  | ed Appointr                                                                                                    | nents: 0 (C | 1.0%)   |                                                                                                    |                                                                                                    | Equal H                                                                                              | • <b>p</b> | ,       | - |  |

Figure 31. Day End Activity Review screen with open Edit Appointment modal.

If your system is set up so that Office Hours > Program Options is checked to 'Use Transaction Entry to Make copay,' do not navigate from the Day End Activity Review grid to the appointment and use the Enter Copay button in the appointment. This will only open the Deposit list.

To post your Copay from the grid, use the right-click option and select Open Transaction.

# Claims

### **New field**

The Original Reference field currently found on the Medicaid and Tricare tab of the patient's case is now also available on the Carrier 1, 2, and 3 tabs of Claim Management.

| Claim: 1<br>Chart: SIMTA000                                     | Simpson, Tanus | Claim Created: 12/3/2009<br>J Case: 1                              | Save                                     |
|-----------------------------------------------------------------|----------------|--------------------------------------------------------------------|------------------------------------------|
| EDI <u>N</u> ote   AR Ma<br>Carrier <u>1</u>   Carrier <u>2</u> |                | nsactions <u>C</u> omment                                          | <ul> <li>Cancel</li> <li>Help</li> </ul> |
|                                                                 |                | Initial Billing Date: 12/3/2009<br>Batch: 1<br>Submission Count: 1 |                                          |
|                                                                 |                | Billing Date: 12/3/2009 🗸                                          |                                          |
| Insurance 1:                                                    | AET00 V 9      |                                                                    |                                          |
| Insurance 1:<br>EDI Receiver:                                   | AETOO V 9      | Billing Date: 12/3/2009 🗸                                          |                                          |
|                                                                 |                | Billing Date: 12/3/2009 🗸                                          |                                          |

Figure 32. Claim Management screen - Carrier 1 tab

With the addition of the new field, the number can apply to only just one claim instead of an entire case and does not need to be continuously added and removed.

# **Updated Claim forms**

The existing formats have been changed to accommodate the new location for Original Claim Reference Number, but have not been renamed. The formats will pull the number whether the practice is using the new location or continues to use the existing location in the case.

Note: only the 02/12 1500 claim forms have been updated. Older forms have not been updated.

# **Revenue Management Updates**

The Revenue Management Connection Wizard has been modified to only allow the creation of new Configurations in Revenue Management where the clearinghouse is either eMEDIX or Change Healthcare. All previous standard configurations have been removed from the list except for eMEDIX and Change Healthcare.

NOTE: Existing Revenue Management configurations with other non-partner clearinghouses will NOT be affected.

| a saplada | lumn header here to group by that colu |                                      |                                  |                                  |          |
|-----------|----------------------------------------|--------------------------------------|----------------------------------|----------------------------------|----------|
| Select    | Connection                             | Connection Description               | Destination                      | Description                      | Receiver |
|           | eMEDIX 2824                            | eMEDDX for MS28 and LY2024           | eMEDIX Eligibility LY            | eMEDIX Eligibility LY            | EMEV     |
|           | eMEDIX 2824                            | eMEDDX for MS28 and LY2024           | eMEDEX Claim LY                  | eMEDIX Claim LY                  | EMCL     |
|           | ChangeHealthcare 2824                  | ChangeHealthcare for MS28 and LY2024 | CH Eigblity LY                   | CH Eligibility LY                | CHEV     |
|           | ChangeHealthcare 2824                  | ChangeHealthcare for MS28 and LY2024 | ChangeHealthcare LY              | ChangeHealthcare LY              | CHCL     |
|           | ChangeHealthcare 2824 LY Rehab         | ChangeHealthcare 2824 LY Rehab       | ChangeHealthcare 2824 LY Rehab   | ChangeHealthcare 2824 LY Rehab   | CHCL     |
|           | ChangeHealthcare 2824 LY Genera        | ChangeHealthcare 2824 LY General     | ChangeHealthcare 2824 LY General | ChangeHealthcare 2824 LY General | CHCL     |
|           | ChangeHealthcare 2824 LY Genera        | ChangeHealthcare 2824LY General      | ChangeHealthcare 2824 LY General | ChangeHealthcare 2824 LY General | CHCL     |

Figure 33. Connection Wizard

Prior receiver and new receiver prompts no longer appear and the receivers from the connection selected above (EMCL, EMEV, CHEV, and CHCL) will be available.

After selecting the receiver and entering some additional info (e.g., Submitter ID, Password, User ID, Password, TPID, etc.) the wizard creates the new EMCL receiver with specific communication sessions (EMCL, EMCS), and with specific IGuides used for Claims and Claim Status. It presents the Edit Receivers window prompting for any additional changes. This list comes from the practice database (MWECR table).

After these Revenue Management modifications, users can still manually configure Revenue Management to use a non-partner clearing house. However, it will be a more involved process than what is available today.

The Revenue Management Communications list has also been changed to only show sessions applicable to eMEDIX and Change Healthcare. When the communications list is first accessed, a filter will be applied, and the filter parameters will be visible across the bottom of Revenue Management. The filter parameters can be modified using the "Edit Filter" button in the bottom right corner. The filter can also be disabled by unchecking the check box in the bottom left corner. Unchecking this box will restore all hidden sessions.

NOTE: Existing sessions with logins and passwords for other clearinghouses will continue to show in the Communications list.

| Communica | ations 🔹 Add Session 🖌 Save    | Cance    |         | 100       |           | - 10       | 11         | Close            |
|-----------|--------------------------------|----------|---------|-----------|-----------|------------|------------|------------------|
| Name      | Description                    | 2 Type   | Details | User ID 1 | User ID 2 | Password 1 | Password 2 | Address          |
| CHCL      | Change Healthcare Claims       | Internet |         |           |           |            |            | https://infoexc  |
| CHCS      | Change Healthcare Claim Status | Internet |         |           |           |            |            | https://infoexc  |
| OHEV      | Change Healthcare Eligibility  | Internet |         |           |           |            | 1          | https://rte-dea. |
| EMCL      | eMEDIX Claims                  | Internet |         |           |           |            |            | https://transpo. |
| EMCS      | eMEDIX Claim Status            | Internet |         |           |           |            |            | https://transpo. |
| EMEV      | eMEDIX Real-Time Eligibility   | Internet | 5       | 1         |           |            |            | https://transpo. |
|           |                                |          |         |           |           |            |            |                  |

Figure 34. Communications List

# **Chapter 2 - Resolved Issues**

Below are a list of issues that were resolved with this release.

# **Resolved Issues**

The following issues were resolved with CGM MEDISOFT Release 28.

| PBI   | Application       | Description                                                                                                    |
|-------|-------------------|----------------------------------------------------------------------------------------------------|
| 68453 | Transaction Entry | You can now toggle between Document Numbers in<br>Transaction Entry after applying a payment.                                                                         |
|       |                   | Steps to recreate                                                                                                    |
|       |                   | <ol> <li>In Program Options - Data Entry Tab, select Force<br/>Document Number and Save</li> </ol>                                                                    |
|       |                   | 2. Open Transaction Entry and select a patient and case.                                                                                                    |
|       |                   | <ol> <li>Click the ellipses on Document Number to open the Search<br/>screen. Show All is unchecked.</li> </ol>                                                       |
|       |                   | 4. Select a document and apply a payment in the Payments,<br>Adjustments, and Comments portion of Transaction Entry.                                                  |
|       |                   | 5. Attempt to change the Document Number. A popup will appear advising that transactions are not saved. Click Yes to save and the document Search screen will appear. |
|       |                   | 6. Select a document and click OK.                                                                                                    |
|       |                   | 7. Verity that the Document Number changes and the charges for the document appear.                                                                                   |
| 68794 | Audit Generator   | The Audit Generator Report now shows details consistently when there is no middle name or birthdate.                                                                  |
|       |                   | Steps to recreate                                                                                                    |
|       |                   | 1. Open Program Options > Audit tab.                                                                                                    |
|       |                   | 2. Select All and Save.                                                                                                    |
|       |                   | 3. Select a patient on the Patient List. Click Edit.                                                                                                    |
|       |                   | 4. Make a change to the demographics and Save.                                                                                                    |
|       |                   | 5. Run the Audit Generator report including all users and all tables.                                                                                                 |
|       |                   | 6. Verify that the report shows the detail of the change.                                                                                                    |

| 86707             | AR Tracker        | AR Tracker now shows the secondary policy number with the secondary Insurance.                                                         |
|-------------------|-------------------|----------------------------------------------------------------------------------------------------|
|                   |                   | Steps to recreate                                                                                                    |
|                   |                   | 1. In Medisoft, select Activities > AR Tracker.                                                                                        |
|                   |                   | 2. Select an Aging Type of Insurance.                                                                                                  |
|                   |                   | 3. Click the Apply button.                                                                                                    |
|                   |                   | 4. Select the Claims level.                                                                                                    |
|                   |                   | 5. Verify that the Secondary Insurance Code shows the Policy of the secondary insurance.                                               |
| 104500/<br>109055 | Transaction Entry | You will no longer see an information screen asking you to save<br>changes to a case in Transaction Entry when no case has<br>changed. |
|                   |                   | Steps to recreate                                                                                                    |
|                   |                   | 1. Open a Medisoft practice, log in, and open Transaction Entry.                                                                       |
|                   |                   | 2. Pick any patient that has two or more cases with data pre-<br>populated.                                                            |
|                   |                   | <ol> <li>Select a case to bring up charges in Transaction Entry.<br/>Right-click in the case field and select "Edit case."</li> </ol>  |
|                   |                   | 4. When the case screen appears, do not click inside any field or make any changes to the data.                                        |
|                   |                   | 5. Look in the bottom right corner for the case selection drop-<br>down menu, click it and switch to a different case.                 |
|                   |                   | 6. Verify that you do not see an information screen to change the changes.                                                             |
| 123899            | Dashboard         | You will no longer receive an Index out of range error when opening the Patient Encounter dashboard.                                   |
|                   |                   | Steps to recreate                                                                                                    |
|                   |                   | 1. Launch the Patient Encounter Dashboard.                                                                                             |
|                   |                   | 2. Select the Select Provider button.                                                                                                  |
|                   |                   | 3. Select a provider and click OK.                                                                                                    |
|                   |                   | 4. Verify there is no error.                                                                                                    |